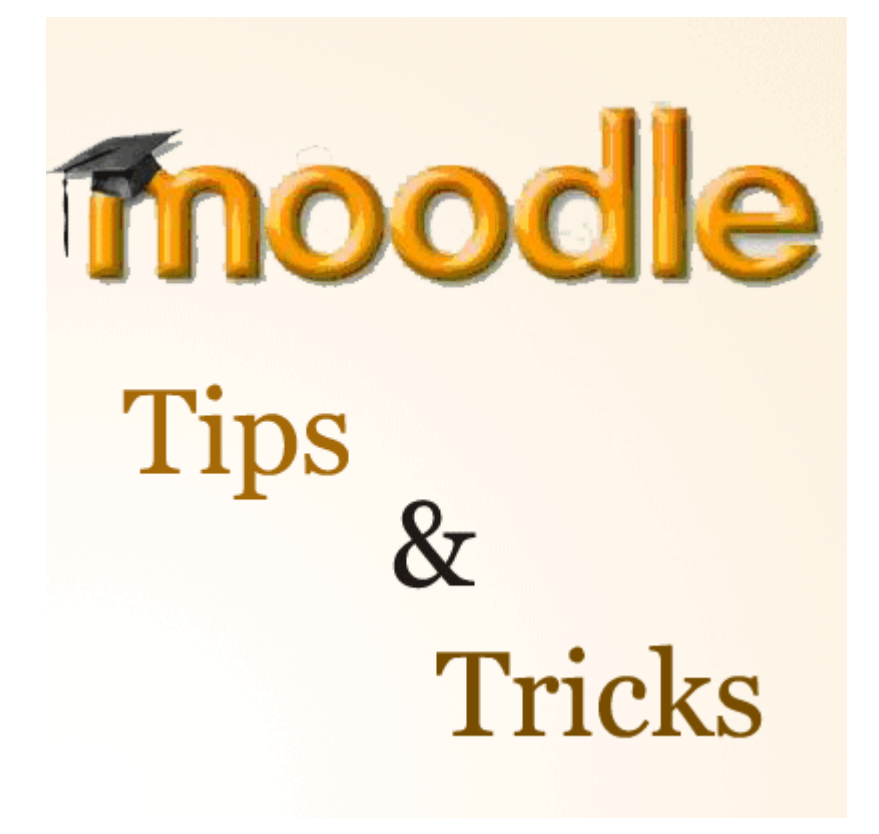

**Parte 1.** 

*Jorge González Alonso* 

*Quito 2009* 

# **Moodle Tips&Tricks**

# **TIp 0. No improvise. Prepare su Curso a partir de un diseño instrucccional previo**

Aunque esto pueda parecer obvio, el error mas frecuente es que se quiere aprender un LMS, como Moodle u otro sin tener claro lo que se quiere en términos instruccionales.

Inicie el diseño en Moodle a partir de recursos propios (conferencias introductorias, introducción a cada tema) y recursos existentes en Internet, Piense en actividades como Tareas, Foros y Glosario.

Prepare un prototipo y pruébelo sólo entonces pasea Actividades mas complicadas como Wiki, o Cuestionarios o Lecciones.

No olvide que debe localizar previamente en Internet los recursos que necesita su Curso y que ya existen, por ejemplo Videos disponibles, enlaces a determinados Sitios, pero recuerde que al realizar Hipervínculos se entra a Sitios que por lo general no puede controlar.

**Por tanto no diseñe en Moodle a partir de cero, la mejor forma de aprender Moodle es a partir de un Curso que Ud. domina** 

# **Tip 1. Al crear un Curso regule, decida, no deje simplemente las opciones por Defecto.**

En efecto Moodle regula mediante pestañas y botones, por ejemplo:

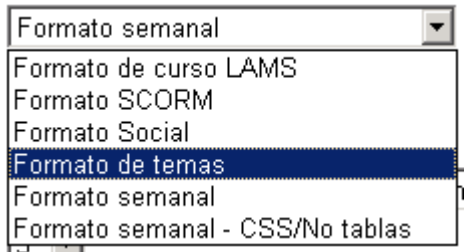

Si Ud. No decide el Formato del Curso la opción por defecto será el Formato semanal, si no decide, por ejemplo:

Items de noticias para ver  $\textcircled{\textbf{2}}$  $\sqrt{5}$   $\blacktriangleright$ Mostrar calificaciones  $\bigcirc$  Si v Mostrai informes de actividad  $\sqrt{\ }$  $\circledcirc$ 

Cuantos Ítem de Noticias se verán en el Curso, la opción por defecto es cinco y probablemente recargue el curso con Noticias que pueden estar en la Página Principal del Sitio, si deja la opción por defecto de mostrar informes de actividad, este es No y luego no podrá seguir para un alumno determinado sus entradas en el curso.

## **Hecho: En los cursos de principiantes el error más frecuente es dejar opciones por defecto, por simple omisión.**

Si no tiene claro que hacer simplemente active la Ayuda ( $\odot$ ) y lea.

## **Tip 2. Revise cuidadosamente el Nombre corto de un curso.**

El Nombre Corto de un Curso es algo que debe pensarse, si activa la Ayuda en ese punto, Moodle le dirá:

*Muchas instituciones asignan nombres cortos a sus cursos para efectos administrativos, como BP102 o 4H-LIT. Si ya lo hace, escríbalo aquí; si no, invente uno y escríbalo aquí. Se utilizará en diferentes lugares en los que un nombre completo sería inadecuado, como en la línea "asunto" del correo.* 

Aquí esta parte del problema, en efecto en una Plataforma con muchos alumnos y varios cursos es mucho mejor fijar para efectos administrativos las Normas de los Nombres cortos. Si Ud. Debe matricular por ejemplo 1000 alumnos, en cincuenta cursos, el proceso manual será muy lento y de seguro deberá normar la matriculación mediante un fichero externo, o mediante Base de Datos y en el campo *course,* **el parámetro a pasar es el Nombre Corto. Imagínese lo que pasaría si esto no se normará.** 

## **TIP 3. Mantenga su Resumen en no más de cinco a seis líneas.**

El Resumen es como su nombre lo indica sólo una información sumaria de su Curso. No es conveniente fijar en un Resumen, enlaces externos, la imagen debe ser pequeña, no se recomiendan animaciones. En general la Vista del Sitio se regula y puede que incluso no se vean de primera vista los Resúmenes. Ud tiene el Curso para los detalles, simplemente piense que el Resumen es una información dirigida mas a Visitantes del Sito, que sólo debe dejar claro para este la importancia y alcance de su Curso.

## **TIP 4. Suba sus recursos en Formato PDF**

En principio lo único que limita el formato en que estará un fichero de recursos es que exista un acuerdo claro entre profesor y alumnos. Por ejemplo Ud, debe tener instalada tal Versión de Word. Sin embargo el problema no es tan simple, por un lado rige la Ley de Murphy del Intercambio y prueba de software:

*Aunque todo funcione en su computador es seguro que no funcionará en el computador del usuario final.* 

Por ejemplo pensar que todos van a tener la última versión de Word, o de Excel, es un error.

**Por otro lado el derecho de Autor existe y al estar en la Web, su curso y su Institución son vulnerables a transgresiones de este. Su curso hoy puede estar confinado a su Institución y mañana puede que sea conveniente que sea visto (parcial o totalmente) por cualquier usuario, de cualquier país.** 

El Formato PDF es el único que garantiza que aunque Ud. produzca en cualquier formato distribuya en un Formato que sólo requiere decir a sus usuarios que instalen el Lector de Adobe y este es de libre distribución. Son muchas las ventajas del formato PDF para distribución de documentos (buena impresión, lector gratuito, casi todos los softwares permiten pasar a este formato, entre los fundamentales)

**Tip 5. Revise las opciones de Renombrar rol y adapte los denominados roles a la necesidades de su Curso entendiendo que se trata de cambiar el nombre de estos.** 

**Hecho: Al configurar un Curso aparece la Opción de renombrar Rol** 

¿Que es renombrar rol? Sin dudas cuando en la Creación de un Curso aparece la opción:

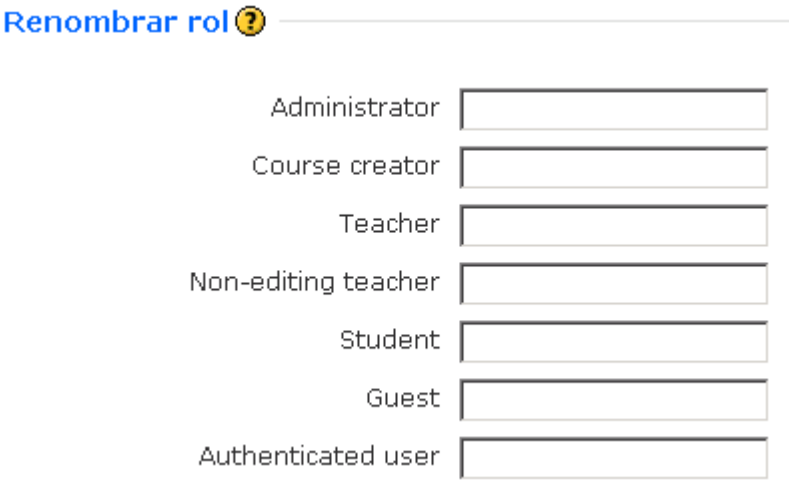

La primera idea que nos surge es que si somos Profesores debemos escribir nuestro nombre, **pero Renombrar rol no es eso**. El Moodle ha establecido los diferentes roles Administrador, Creador de Curso, Maestro, etc. Aquí se nos pregunta si deseamos que uno de esos roles tenga, en el curso en cuestión, un nombre diferente. Por ejemplo que el Rol de Teacher aparezca, como Facilitador, o que llamamos al Maestro No-editor (Non-editing teacher) lo denominemos. Ayudante, o Profesor Auxiliar, o que los Creadores de Curso, en una Plataforma dada, sólo sean los Jefes de Departamento. Incluso es posible que en la Instalación estos Roles aún mantengan su nombre en inglés, como es el caso de la imagen que mostramos y nos convenga ponerlos en Español.

**Tip 6. No corte y pegue de Word esperando que todo funciones en el Editor de Moodle. Corte, pegue y observe. El Editor no es para preparar documentos largos y con diferentes formatos, está pensado para aclaraciones, dejar claro encabezamientos** 

# **de curso o temas, piense en colocar los documentos como Recursos y no en emplear el Editor para redactar Recursos.**

## **Hecho: Al pasar de Word al Editor Moodle no todo funciona**

La Ayuda del editor Moodle dice:

Pegar texto desde otras aplicaciones de Windows

Es posible pegar texto escrito o editado en otra aplicación, como MS Word, conservando su formato. Utilice los comandos normales de copiar y pegar del menú (o CTRL+C y CTRL+V).

**Claro que es posible**, lo que no siempre todo lo que Ud. ve en Word le funcionará en el Editor, veamos un ejemplo:

Ejemplo 1:

Tenemos un documento en Word. Lo abrimos y copiamos todo el texto y lo pegamos al Editor de Moodle El texto es simple:

#### **Título**

Este documento se preparó en Word, se copió y se pegó directamente en el Editor Moodle:

1 2 3

Observe: El Título está centrado, en azul, se creó con el Estilo Título 1 de Word. En el texto aparece en rojo Editor Moodle, el Tipo de letra es Arial.

Al pasarlo al Editor, observamos;

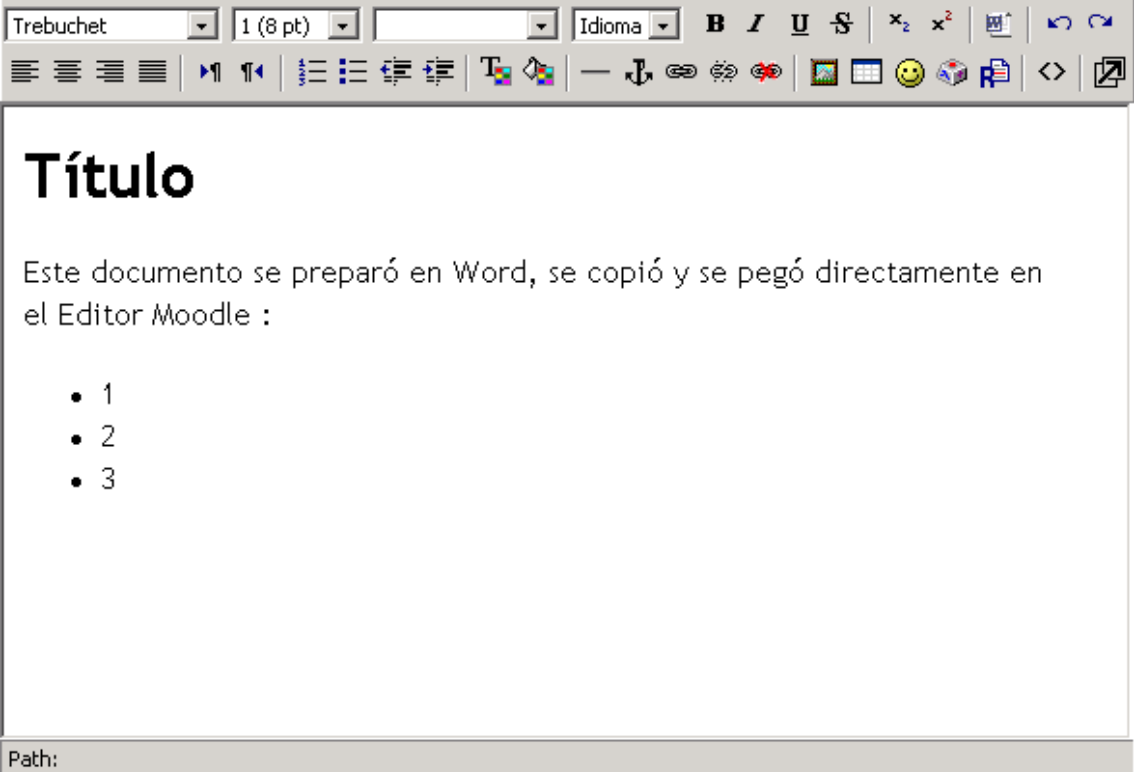

Si pasamos a observar desde el Editor de Moodle el código HTML (<>), veremos:

```
<h1>Título </h1> 
<p>Este documento se preparó en Word, se copió y se pegó 
directamente en el Editor Moodle : </p> 
<ul> 
 <li>1 </li><li>2</li><li>3</li>\langle u|
```
No importa si Ud, no maneja Código HTML en detalle, de momento basta con observar que donde dice Título se colocó entre las etiquetas <h1>Título </h1> y no se dice nada con respecto al color, lo que era Arial pasó a Trebuchet que es la opción por defecto de ese Estilo en el Editor Moodle y tampoco se ve en rojo el texto Editor Moodle.

**El mismo texto, exactamente igual lo preparamos en OpenOffice, lo copiamos y lo pegamos**, el resultado:

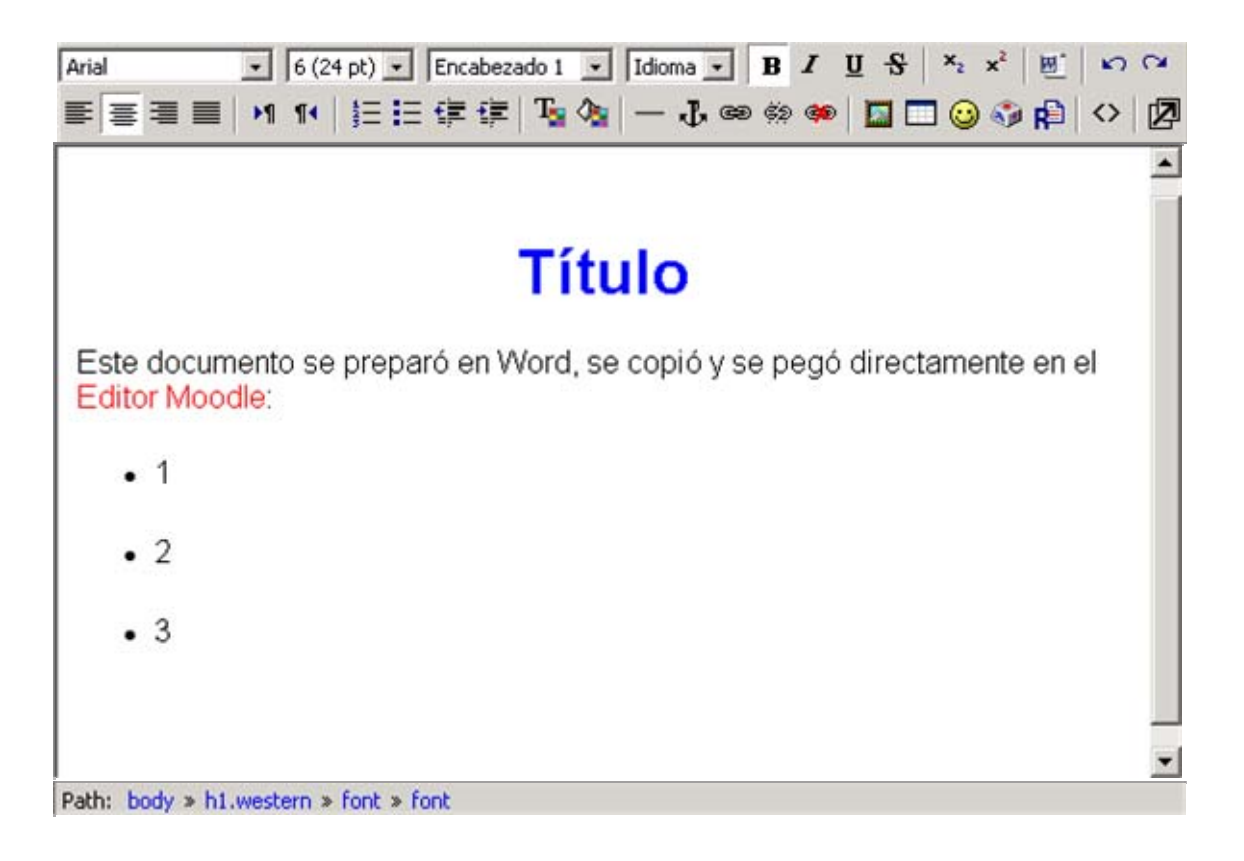

El código HTML será:

```
<p></p>
<h1 class="western" lang="es" align="center"><font 
color="#0000ff"><font face="Arial, sans-
serif">Título</font></font></h1> 
<p lang="es"><font face="Arial, sans-serif">Este documento se 
preparó en Word, se copió y se pegó directamente en el <font 
color="#ff0000">Editor Moodle</font>:</font></p> 
<sub>U</sub></sub>
 <li> <p><font face="Arial, sans-serif"><span lang="es">1</span> 
</font></p></li> 
 <li> <p><font face="Arial, sans-serif"><span lang="es">2</span> 
</font></p></li>
 <sub>1</sub></sub>
   <p><font face="Arial, sans-serif"><span lang="es">3</span> 
</font></p></li> 
</ul><p style="margin-bottom: 0cm"><br /></p>
```
Es decir aquí se conservó el Tipo de Letra (Arial), el Título esta centrado (align="center") y se mantuvieron los colores (<font color="#ff0000">).

Es decir *VIVA EL SOFTWARE LIBRE*. Lo cual también resulta lógico si pensamos que el Modle es un software bajo licencia GNU, preparado dentro de la filosofía del software libre.

El que Word no siempre produce *un código HTML limpio*, es un hecho conocido, o sea el que exista un botón para limpiar código Word ( $\mathbb{E}$ ) no es ninguna sorpresa, ni tampoco es privativo de Moodle.

Por tanto si Ud tiene un documento dado elaborado con Word, que tiene diferentes formatos, posiblemente varis páginas debe pensar en colocarlo como Recurso.

## **Hecho: Tampoco pueden copiarse directamente Diagramas o Formas de Word.**

No espere tampoco que un diagrama realizado en Word se pueda copiar y pegar directamente, por ejemplo, se preparó en Word:

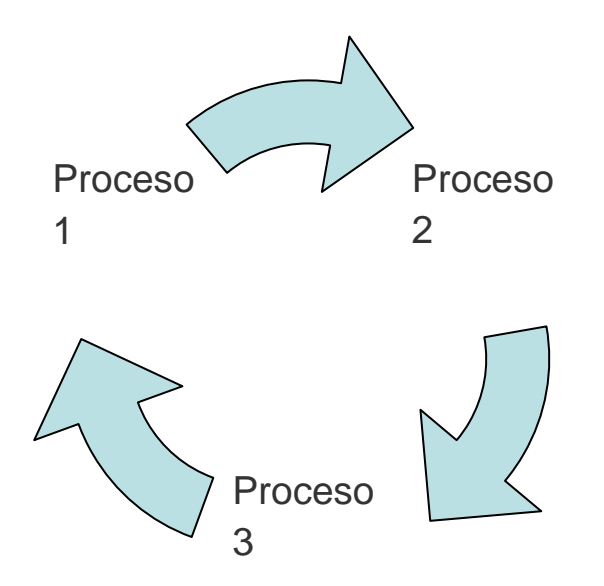

Se copió y se pegó en el Editor, el resultado será:

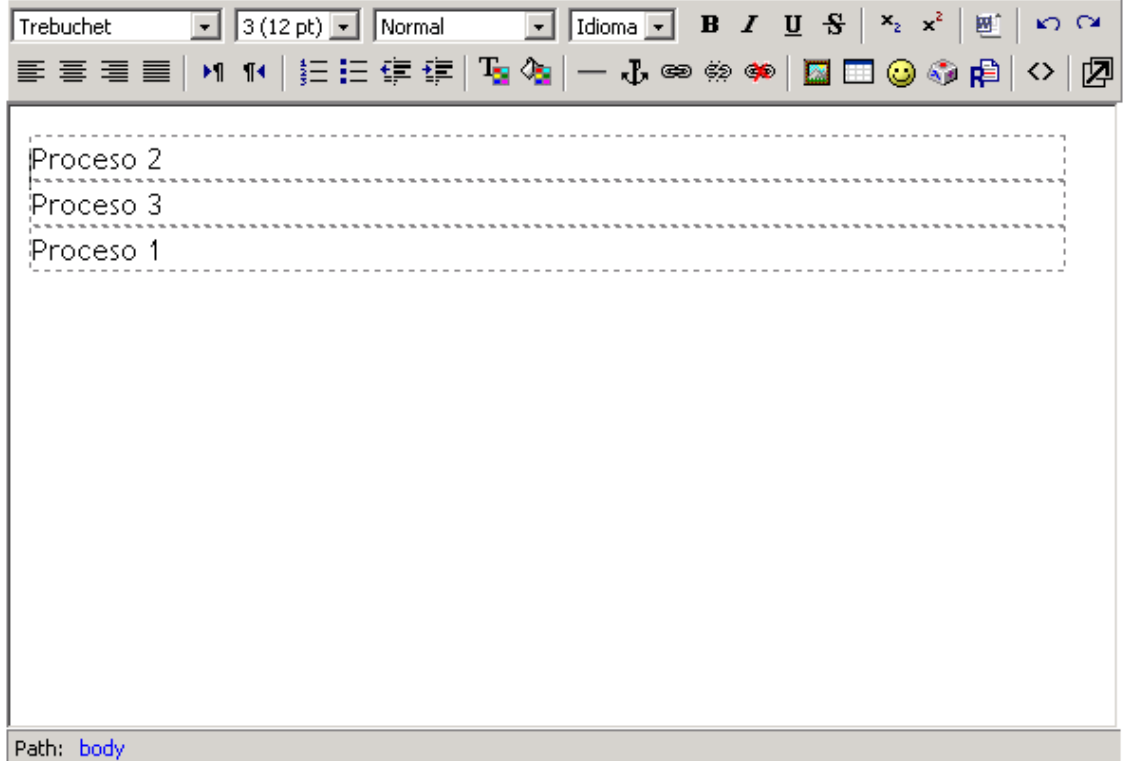

Es decir el diagrama se convirtió en Tabla.

#### **Hecho: OJO con las Tablas**

Las Tablas se mantienen relativamente en el proceso de Copiar y Pegar de Word al editor de Moodle.

Por ejemplo, una Tabla en Word:

Tablas

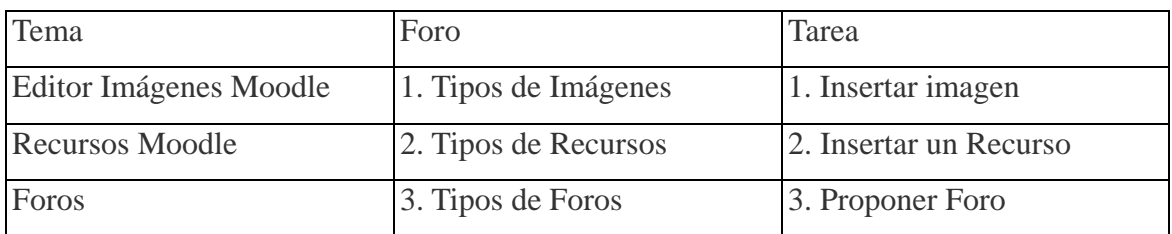

Al pasar al Editor:

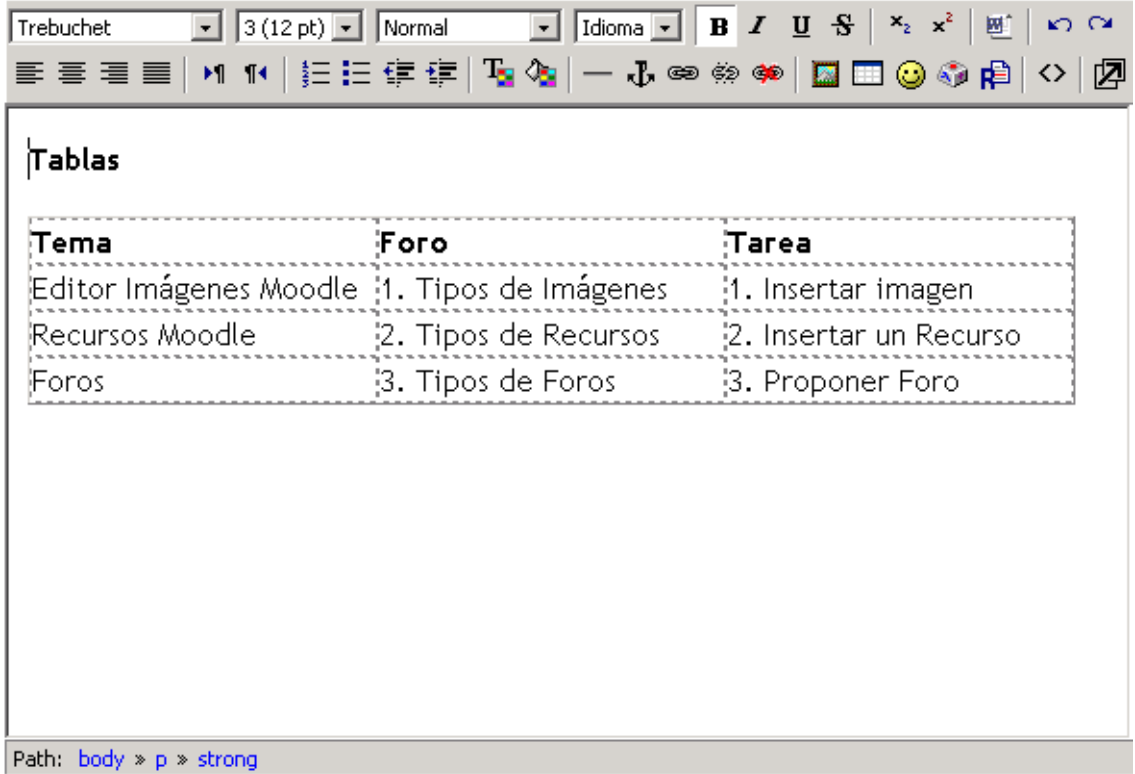

Se mantiene bien, salvo que se perdió el centrado en el Título.

Tampoco funcionan los Formatos especiales en Tabla. Los mejores resultados se obtienen nuevamente utilizando el OpenOffice.

Tabla en OpenOffice:

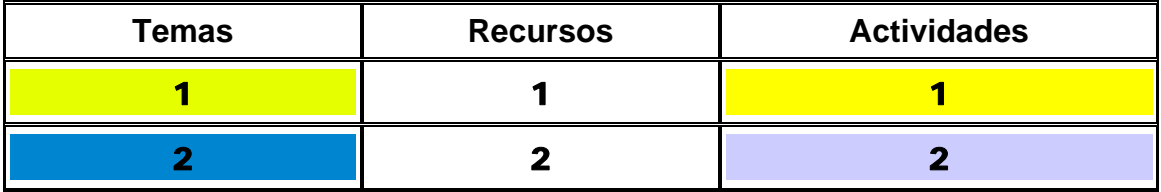

Resultado al pasar al Editor Moodle:

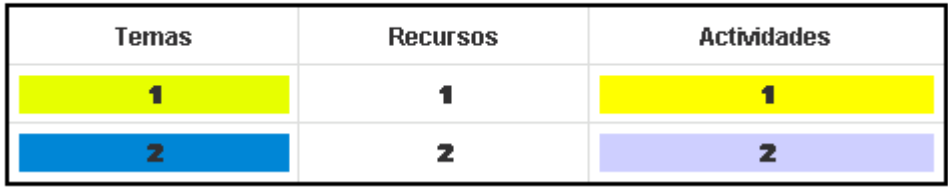

Aquí nuevamente nos encontramos con un código HTML que garantiza se mantenga Tipo de Letras, colores y bordes.

Por tanto podemos también concluir:

**TIP 7. Si le resulta imprescindible colocar un diagrama en el encabezado de un Curso o para explicar un tema transfórmelo en Imagen.** 

### **TIP 8 Coloque los Recursos en una Nueva Ventana**

Al asignar Recursos Ud debe decidir donde aparecerán estos:

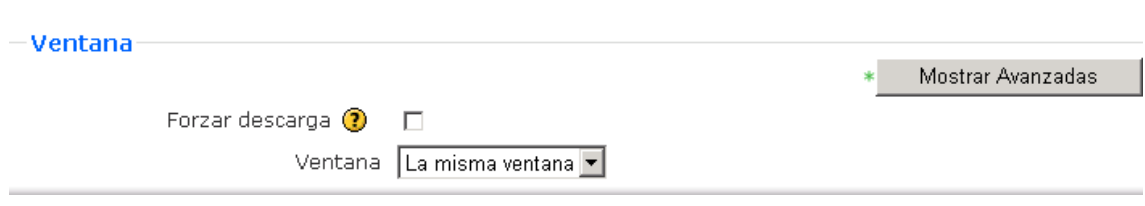

La Opción por defecto es que el Recurso parece en la misma Ventana, eso puede resultar peligroso para usuarios no expertos, que puede desorientarse, e incluso salir de la Plataforma al cerrar la Ventana Activa.

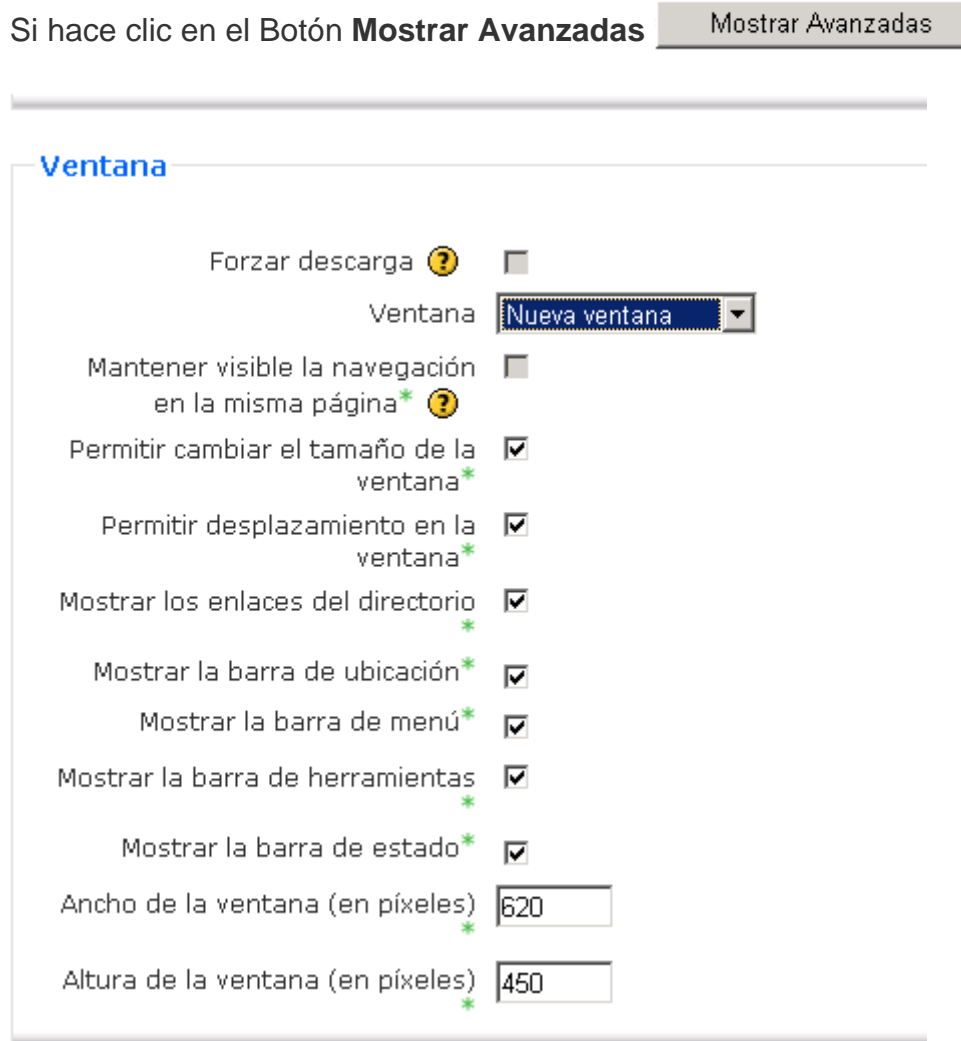

Se presentan todo un conjunto de Opciones para regular la Nueva Ventana

De esta forma se tienen las siguientes opciones para mostrar un Recurso:

- 1. En la misma Ventana
- 2. Forzar que se descargue
- 3. En nueva Ventana
- 4. En la misma Ventana manteniendo la navegación visible en la misma página.

Esta última opción es bien interesante pues divide la Pantalla y mantiene la Plataforma y el Recurso en la misma ventana:

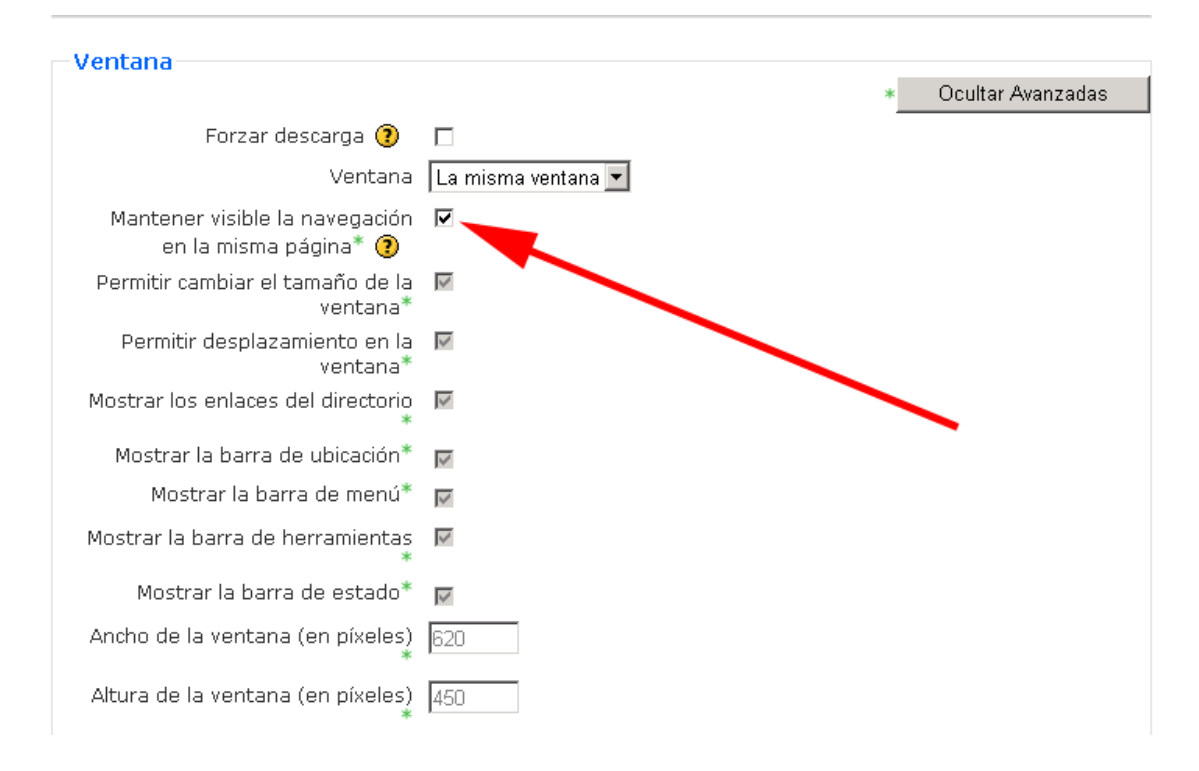

Para obtener esta Opción debe activar el Botón Mostrar Avanzadas pero dejando la opción en **la misma ventana** en la pestaña correspondiente.

Aquí nuevamente, si Ud no selecciona y tiene claro como va a fijar la Navegación, su tipo de usuario y en definitiva responder a su objetivo, es casi seguro que tome la opción por defecto y coloque el recurso en la misma ventana.

# **TIP 9 Al hacer un enlace a Web colóquelo en una Nueva Ventana**

Para colocar un nuevo enlace valen las consideraciones realizadas arriba, se debe garantizar una navegación al enlace y es preferible ubicarlo en una Nueva Ventana.

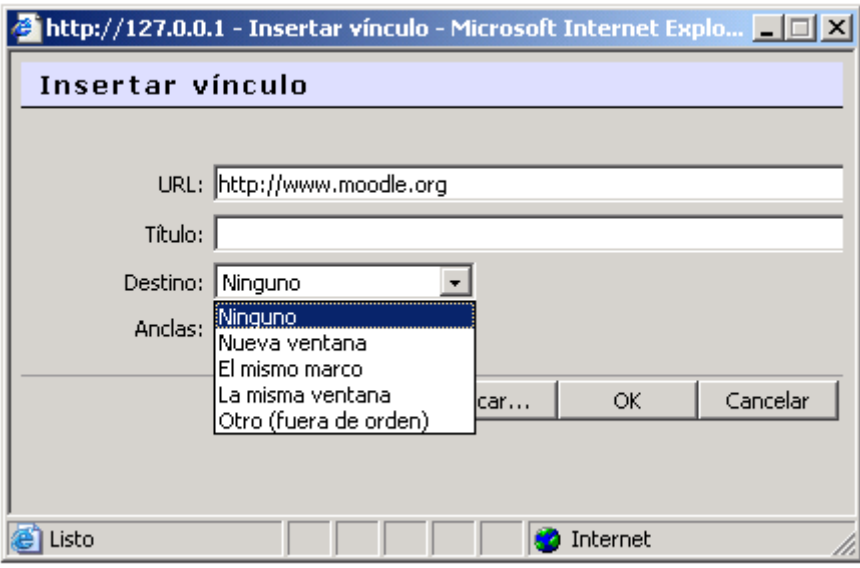

Al colocarlo en el mismo marco, el usuario tendrá que utilizar el Botón de su Navegador **O** Atrás para volver al curso

## **TIP 10. Al insertar una imagen revise todas las opciones**

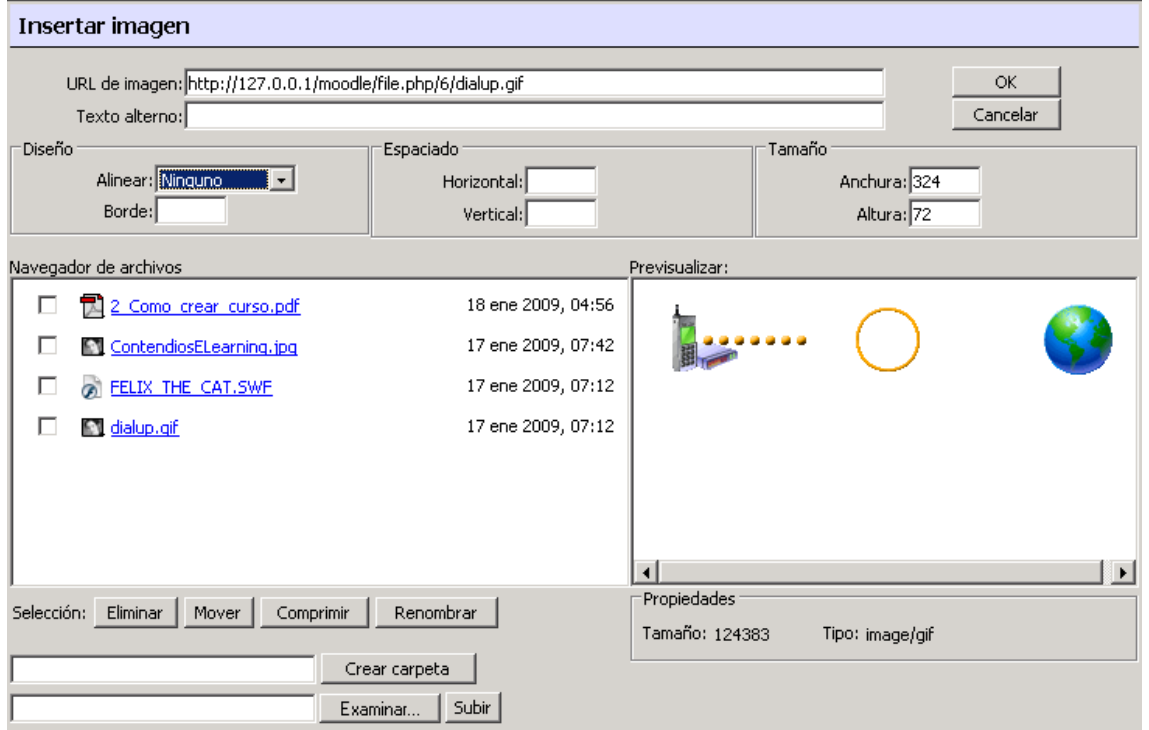

En efecto al insertar una imagen se presentan diferentes opciones:

El URL de la imagen: La Imagen esta en una Dirección del Servidor, en este caso:<http://127.0.0.1/moodle/file.php/6/dialup.gif>, es decir este material se esta preparando desde un Servidor local por eso la dirección: [http://127.0.0.1/,](http://127.0.0.1/) si estuviéramos en un Servidor remoto tendríamos el http del Sitio.

Sobre todo en relación con el Diseño puede tener diferentes opciones de Alineación:

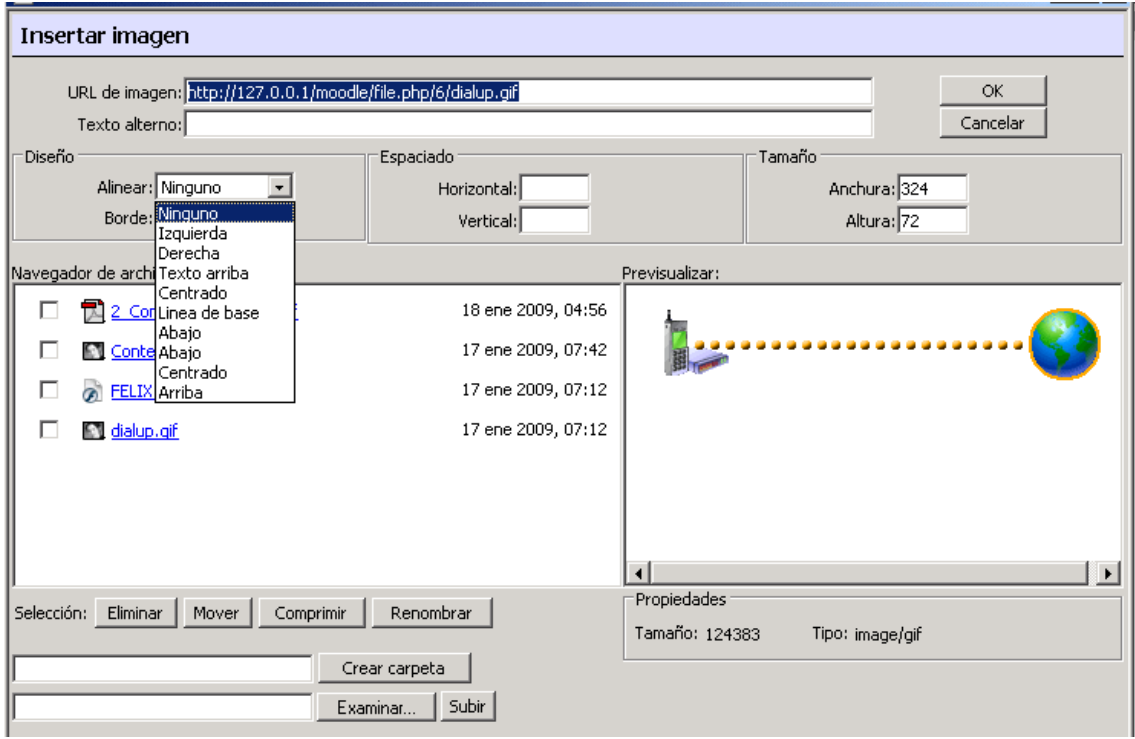

## **TIP 11. Si necesita un GIF animado utilícelo.**

EL Editor de Moodle permite insertar GIFs animados.

El proceso es exactamente igual al de Insertar una Imagen:

Suba el GIF

Active Insertar Imagen (

Continúe el Proceso cómo para cualquier imagen.

Preparé el GIF Animado con transparencia.

# **TIP 12. Verifique que ha subido todos los recursos (imágenes, textos) al Servidor**

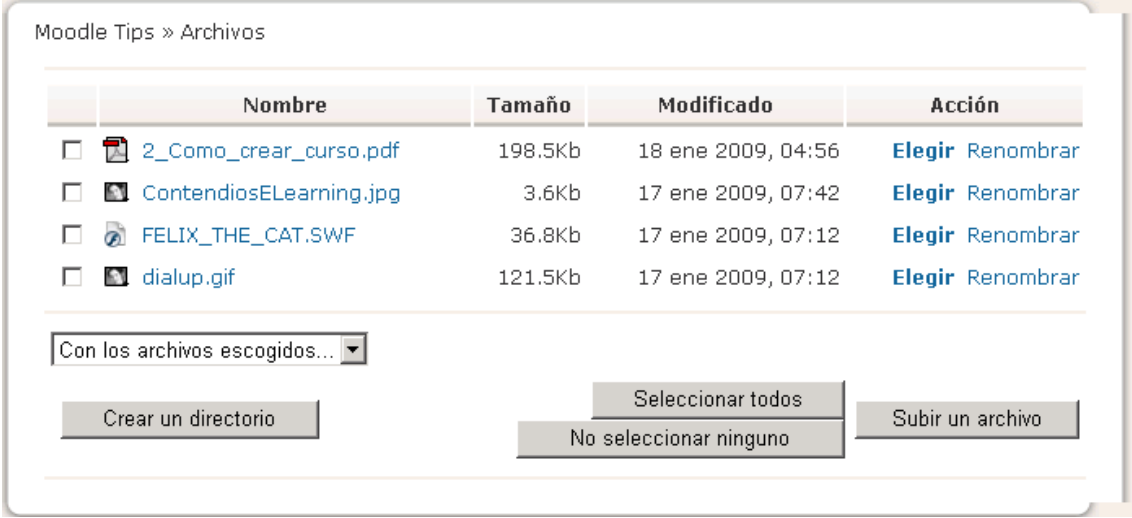

Recuerde que Ud puede Renombrar los Archivos y también realizar determinadas operaciones con los Archivos que seleccione, pudiendo ordenarlos en un Directorio:

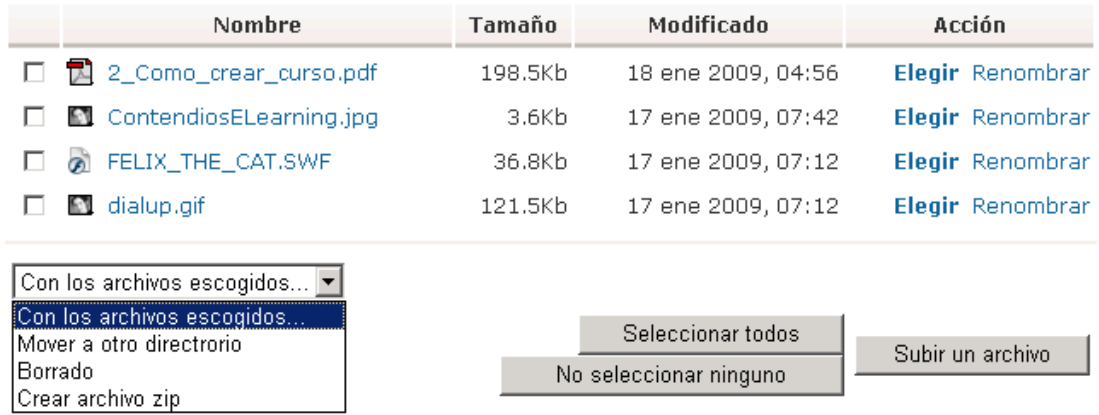

## **TIP 13 Maneje videos de Youtube**

Youtube se ha convertido en una fuente de recursos importantes. El proceso de insertar (la primera imagen de un Video de Youtube) dentro de su Curso parte de:

Colocar un código HTML que permite encapsular el video

Por tanto Ud puede encapsular videos dentro del encabezamiento de temas, el encabezamiento del curso, o dentro de una etiqueta. Para ello debe activar la edición HTML, pero el proceso es tan simple que puede realizarlo sin conocimientos de HTML

Para ello debe localizar en Youtube a la izquierda un Marco:

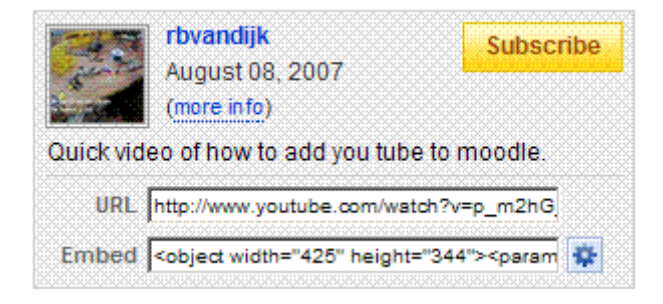

En ese aparece la URL del Video (es decir Ud, pudiera enlazar a esta dirección) pero aparece un código para encapsular en una aplicación (Embed)

Si hace clic en el código:

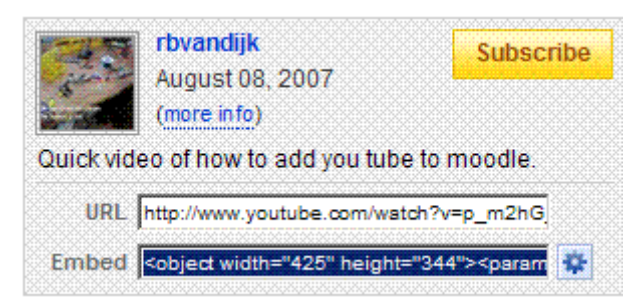

podrá seleccionarlo y con la Opción de Copiar (Ctrl.-C), pegarlo dentro del Editor de Moodle.

Observemos el código a pegar:

```
<object width="425" height="344"> 
<param name="movie" 
value="http://www.youtube.com/v/p_m2hG_YVIo&hl=en&fs=1"> 
</param><param name="allowFullScreen" value="true">
</param><param name="allowscriptaccess" value="always"> 
</param><embed src="http://www.youtube.com/v/p_m2hG_YVIo&hl=en&fs=1" 
type=" 
application/x-shockwave-flash" allowscriptaccess="always" 
allowfullscreen="true" 
width="425" height="344"> 
</embed> 
</object>
```
Si no sabe HTML solo tiwene que fijarse que tiene un Código entre dos etiquetas <object width="425" height="344"> hasta el fin de etiqueta </object>

Este procedimiento de encapsular código HTML de una aplicación a otra será la forma de poder acceder a los denominados gadgets de Google, o de colocar estos en su Blog, en su Web y en el mismo Moodle.

Para colocar el código en El Editor si Ud no maneja HTML, haga lo siguiente:

a) Escriba un texto fácilmente reconocible, por ejemplo XXXXX

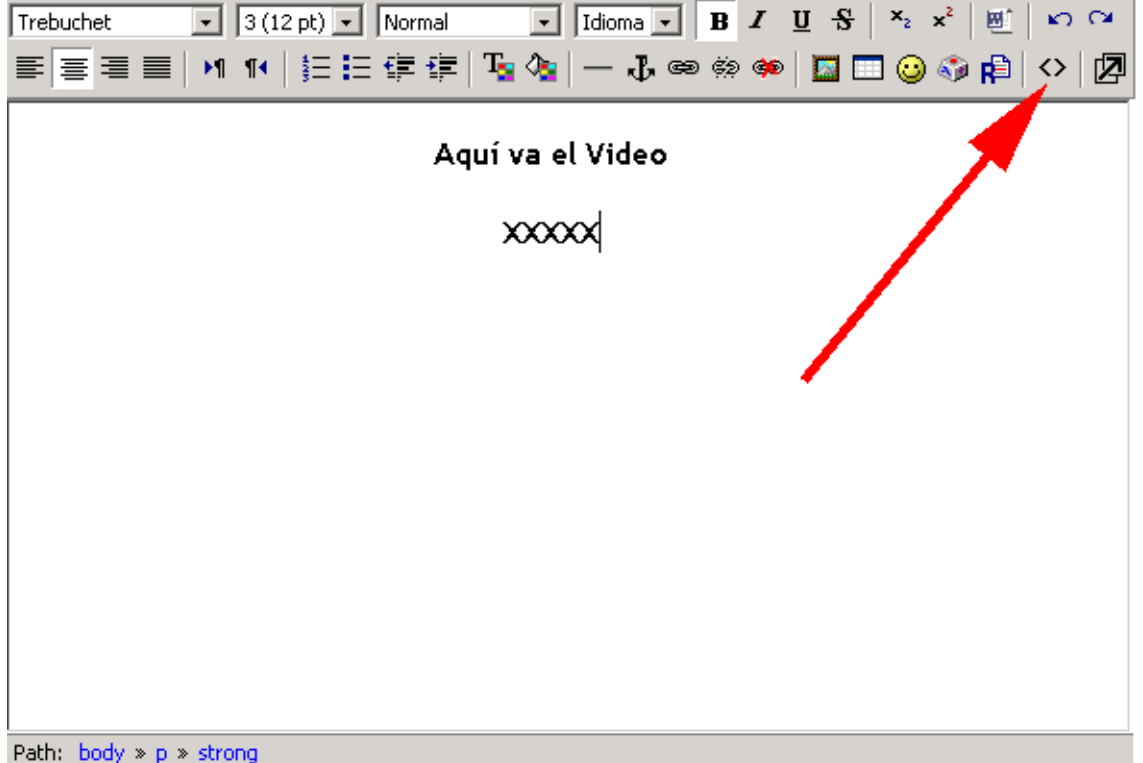

b) Active el botón de pasar a Código HTML (<>)

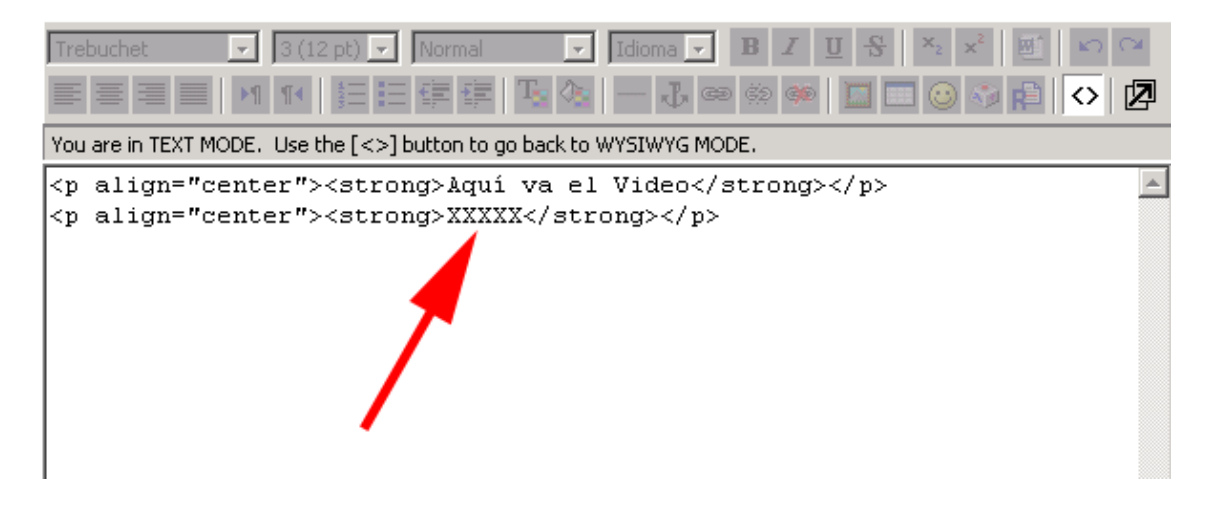

Observe que puede distinguir fácilmente el texto auxiliar (XXXXX)

#### c) Selecciónelo

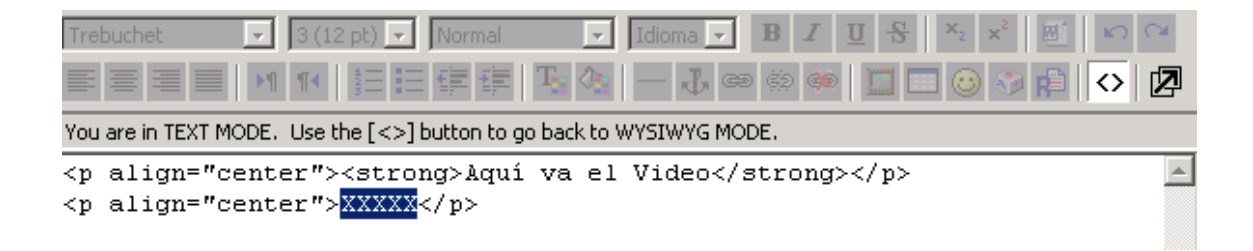

d) Pegue (Ctrl.-V) el código seleccionado en Youtube

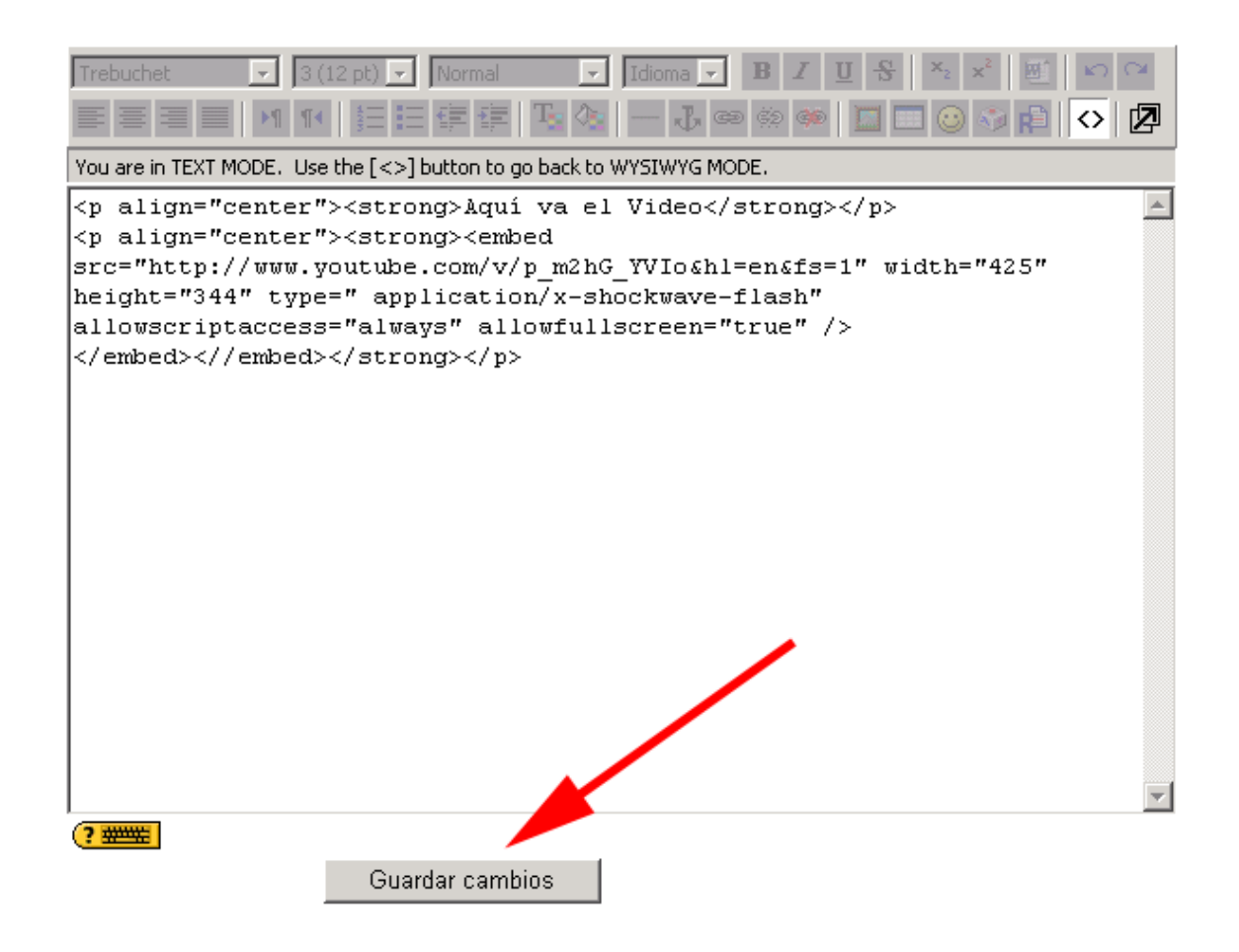

e) No olvide Guardar los cambios

El proceso es sencillo y sólo debe observar que copio todo el código de la ventana de Youtube y que lo insertó en el lugar que seleccionó.

#### **TIP 14 Maneje recursos en Flash**

Los recursos de Flash (ficheros .swf) no pueden insertarse directamente desde el Editor, mediante la opción de Insertar Imagen (**p.**). Si el recurso esta en una página Web dada, simplemente coloque el Hipervínculo a esa página.

Mas interesante es que Ud, suba el recurso Flash que ha preparado al servidor

La opción más simple es el Hipervínculo, para ello:

- a) Suba el recurso al Servidor
- b) Seleccione el texto que activa el Hipervínculo
- c) Seleccione el botón de Hipervínculo ( $\bullet$ ):

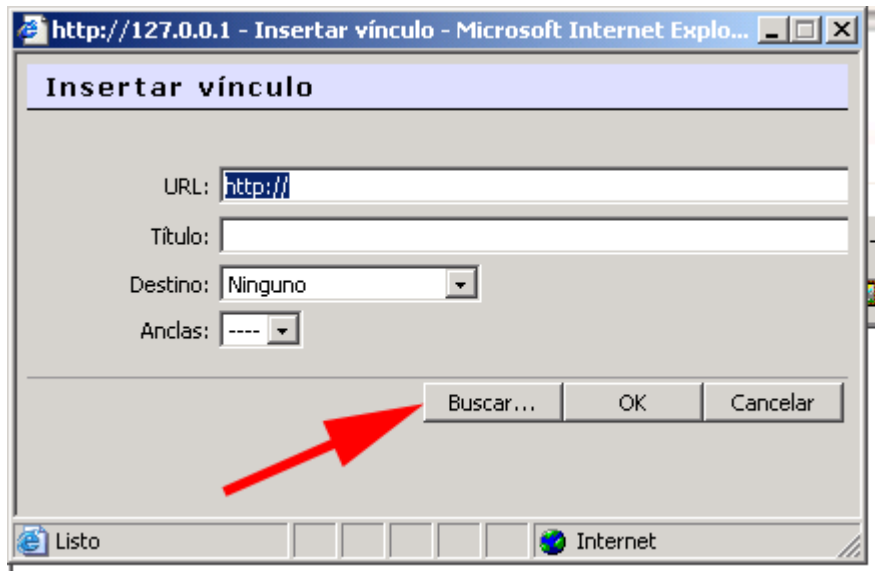

En este caso no vamos a realizar el Hipervínculo a una Web externa, sino a un Recurso que hemos ya subido al Servidor.

d) Hacemos clic en Buscar

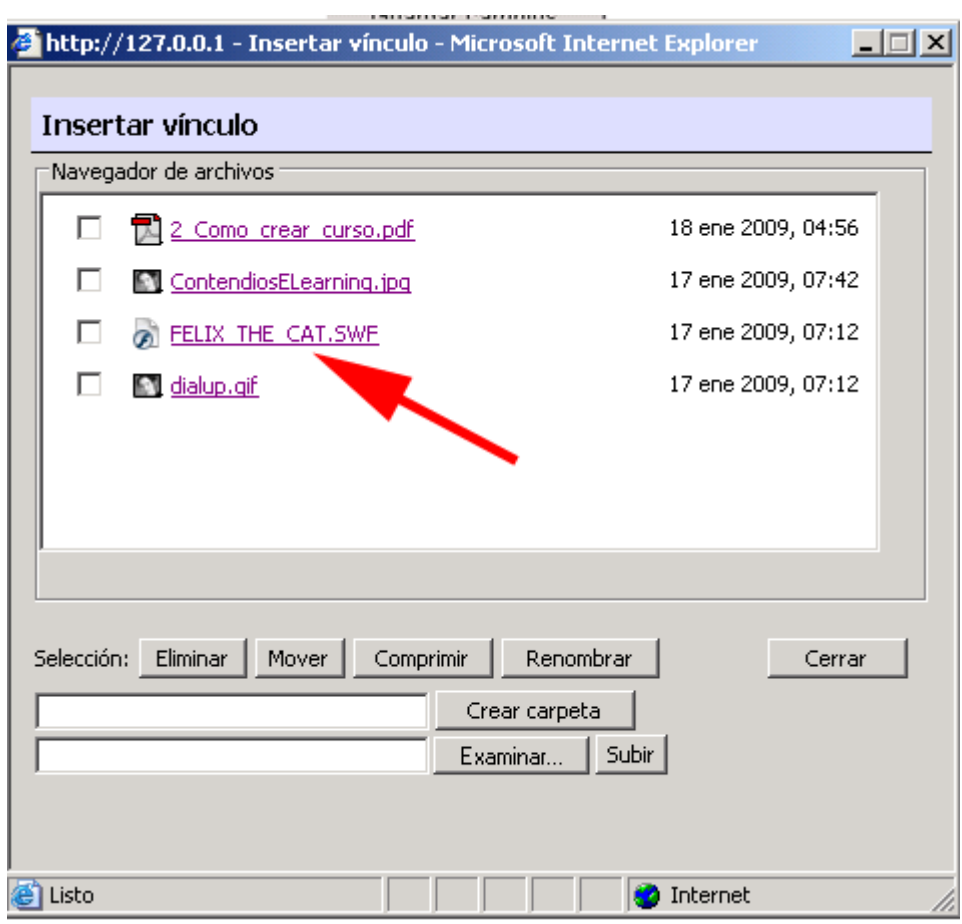

Observe que vamos a enlazar al recurso **.swf, es decir un Flash que hemos subido previamente al Servidor.** 

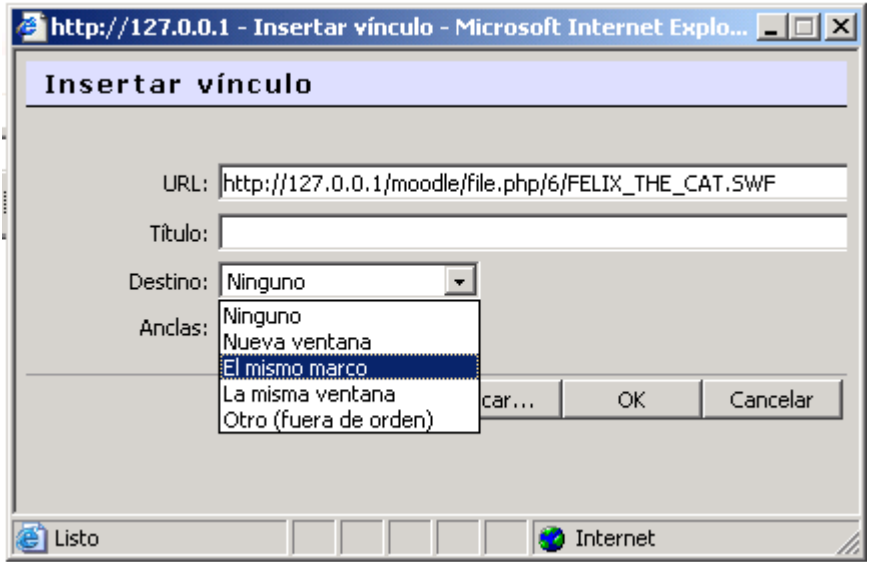

e) Seleccionamos el destino y queda listo el hipervínculo al recurso Flash

*Si no ve el recurso en Flash es que no se ha activado el Filtro correspondiente, la opción por defecto es que no es posible ver recursos Flash. Par activar este Filtro si debe tener calve de Admnistrador.* 

La otra opción es colocar directamente el recurso Flash (sin Hipervínculo) nos valemos nuevamente de las posibilidades de encapsular objetos mediante código HTML.

Para ello debemos tener la dirección del recurso en el servidor, observe la URL en el gráfico anterior y coloque el fichero Flash mediante el código:

<p align="center"><embed style="width: 124px; height: 61px" pluginspage="http://www.macromedia.com/shockwave/download/index.cgi? P1\_Prod\_Version=ShockwaveFlash" src="http://127.0.0.1/moodle/file.php/6/FELIX\_THE\_CAT.SWF" width="124" height="61" type="application/x-shockwave-flash" quality="high" /></embed><//embed> </p>  $<$ p> $<$ /p>

Esto puede parecer críptico a quien no maneje HTML, pero puede copiar este fragmento de código y pegarlo en su curso y lo único que tiene que hacer es sustituir la dirección del recurso, y donde dice: http://127.0.0.1/moodle/file.php/6/FELIX\_THE\_CAT.SWF colocar la dirección en su Sitio del fichero swf. Recuerde que en este caso este material se preparó a partir de un Servidor local y por eso la dirección: http://127.0.0.1/moodle/